## **Памятка по регистрации на сайте:**

- 1. Заходим на сайт [https://russia.znanierussia.ru](https://russia.znanierussia.ru/)
- 2. В верхнем правом углу нажимаем на кнопку «войти».

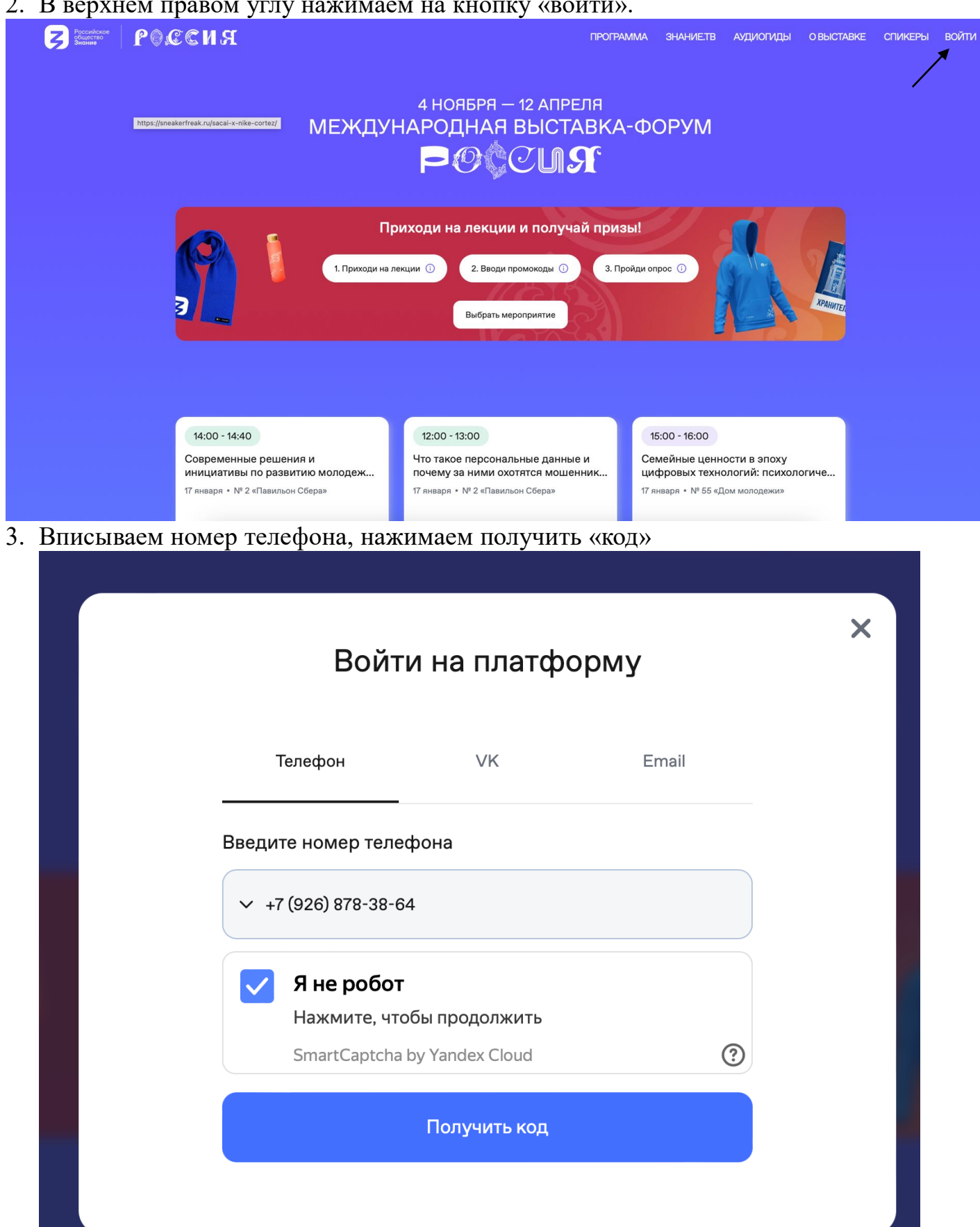

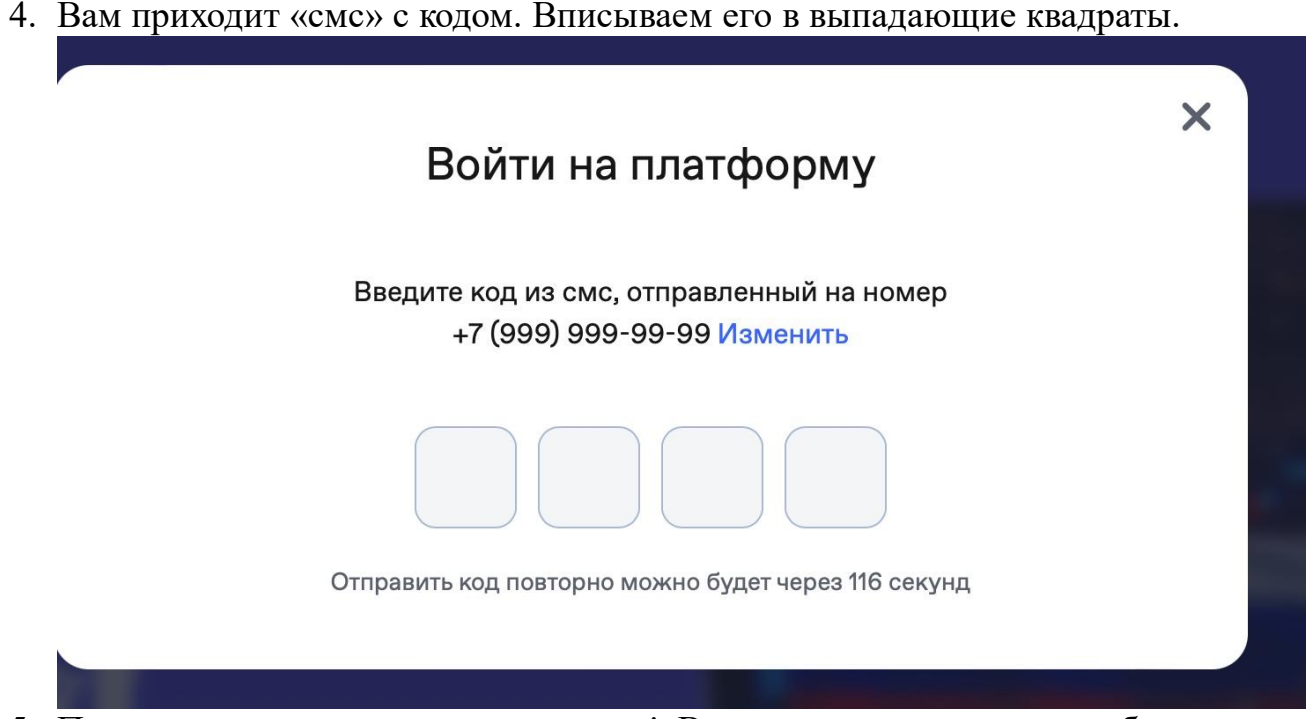

5. Поздравляю вы зарегистрировались! В выпадающем личном кабинете у вас появился Ваш личный идентификационный Куар-код. Это ваш проход на площадки павильонов лектория Знание.

ПРИХОДИ НА ЛЕКЦИИ И ПОЛУЧАЙ ПРИЗЫ!

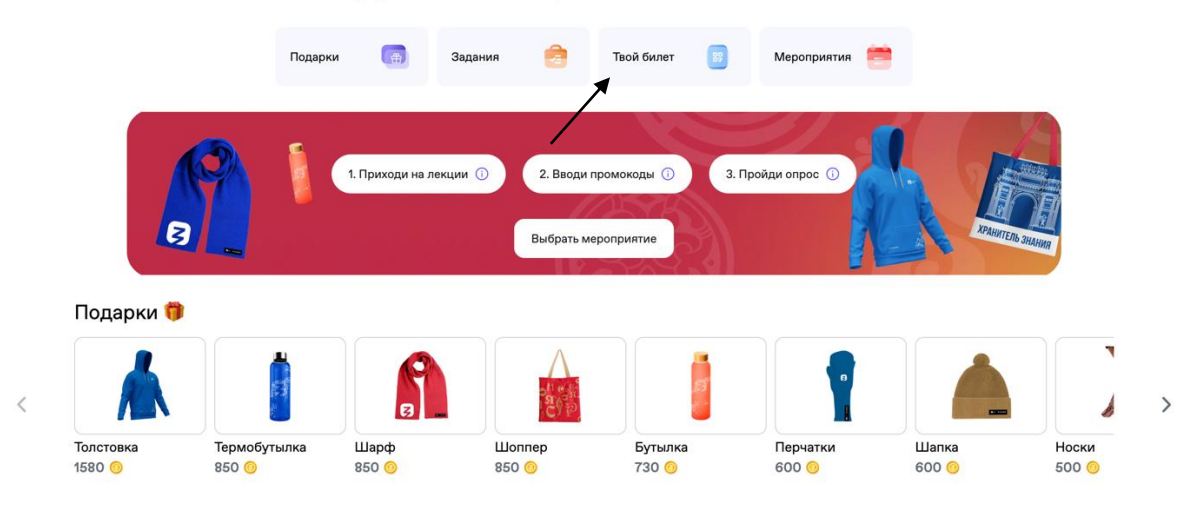

6. Чтобы увидеть и выбрать лекции в павильонах, Вам необходимо спуститься вниз по сайту и нажать на интересующуюся Вас лекцию. Также здесь можно выбрать дату и время мероприятия. Для того, чтобы зарегистрироваться на лекцию в выбранном Вами павильоне, необходимо на него нажать.

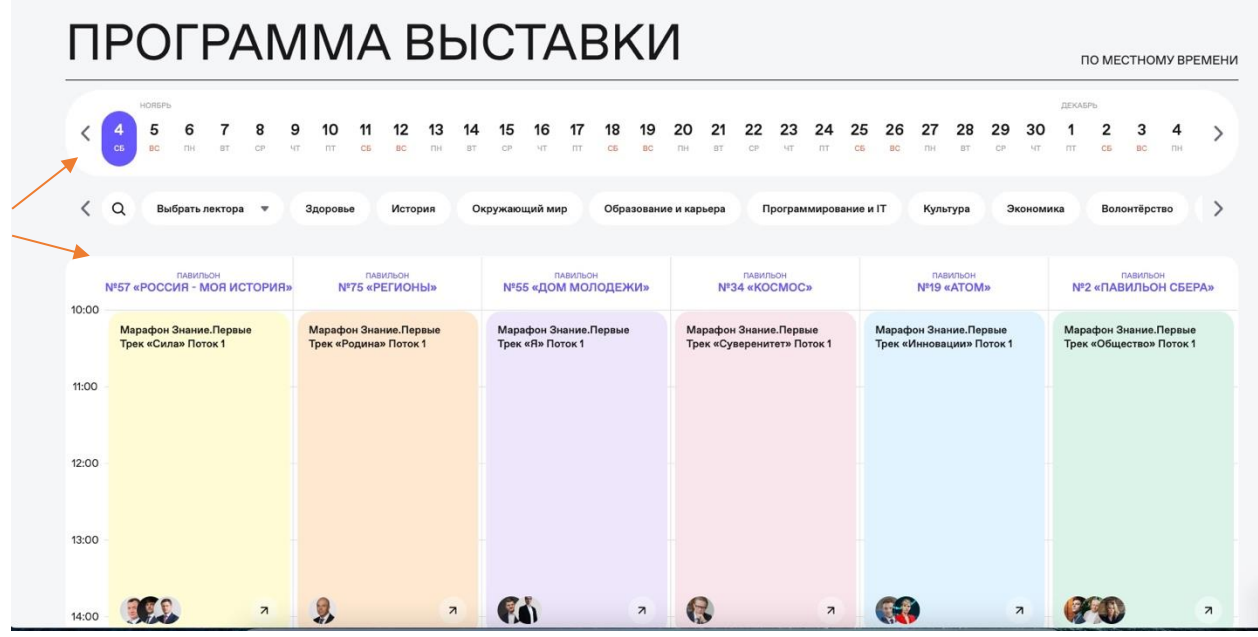

7. . Далее появляется следующая вкладка с кнопкой «зарегистрироваться». Ниже кнопки «Зарегистрировать» можно заметить сколько осталось мест в зале. Если места остались, то вы успешно зарегистрировались и получаете уникальный индивидуальный куар-код на вход в лекторий.

Просим заметить, что Qr-код действует только на одну лекцию, и для того, чтобы послушать следующую лекцию, необходимо заново заргеистрироваться и пройти чек-ин на вход в лекторий.

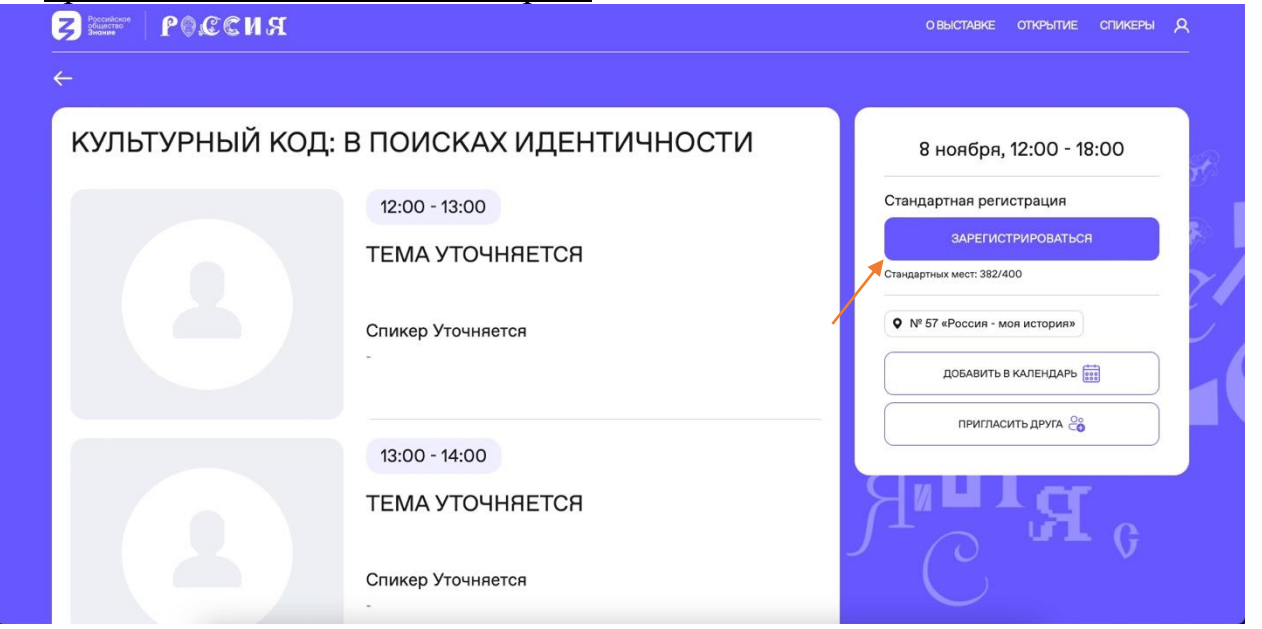

8. После посещения мероприятия в разделе "Задания" появится возможность оценить спикера.

## ПРИХОДИ НА ЛЕКЦИИ И ПОЛУЧАЙ ПРИЗЫ!

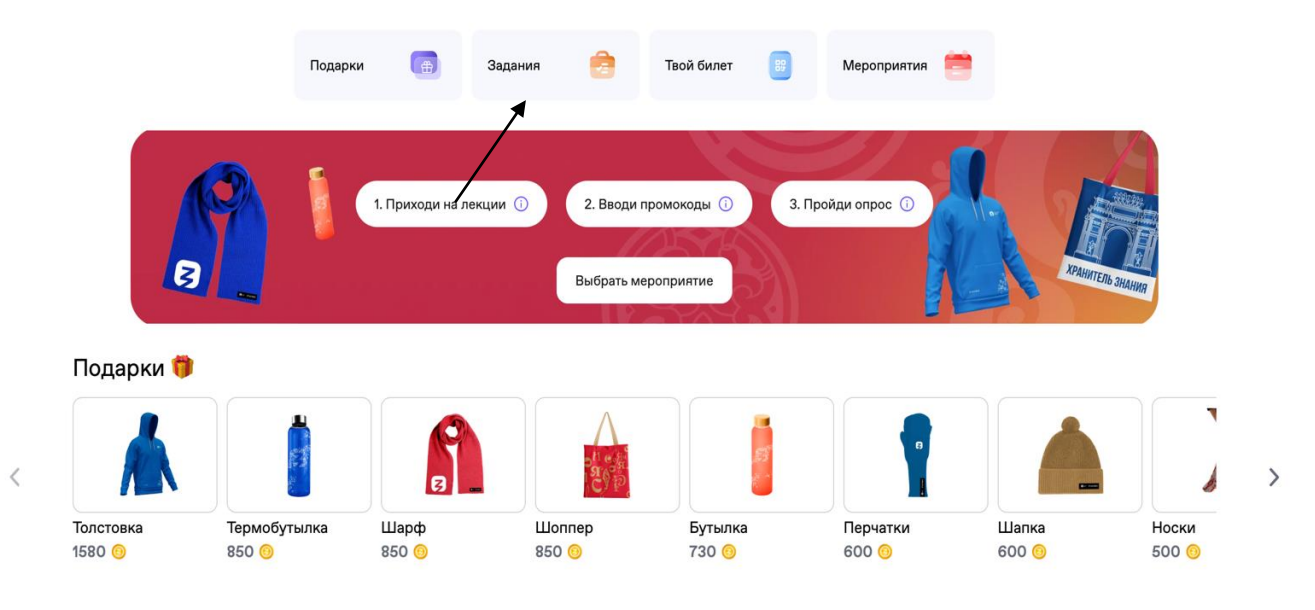

9. Также подчеркиваем, что необходимо предъявлять QR-кода при каждом входе и выходе из аудитории. (Даже если вы выходите на 5 минут)

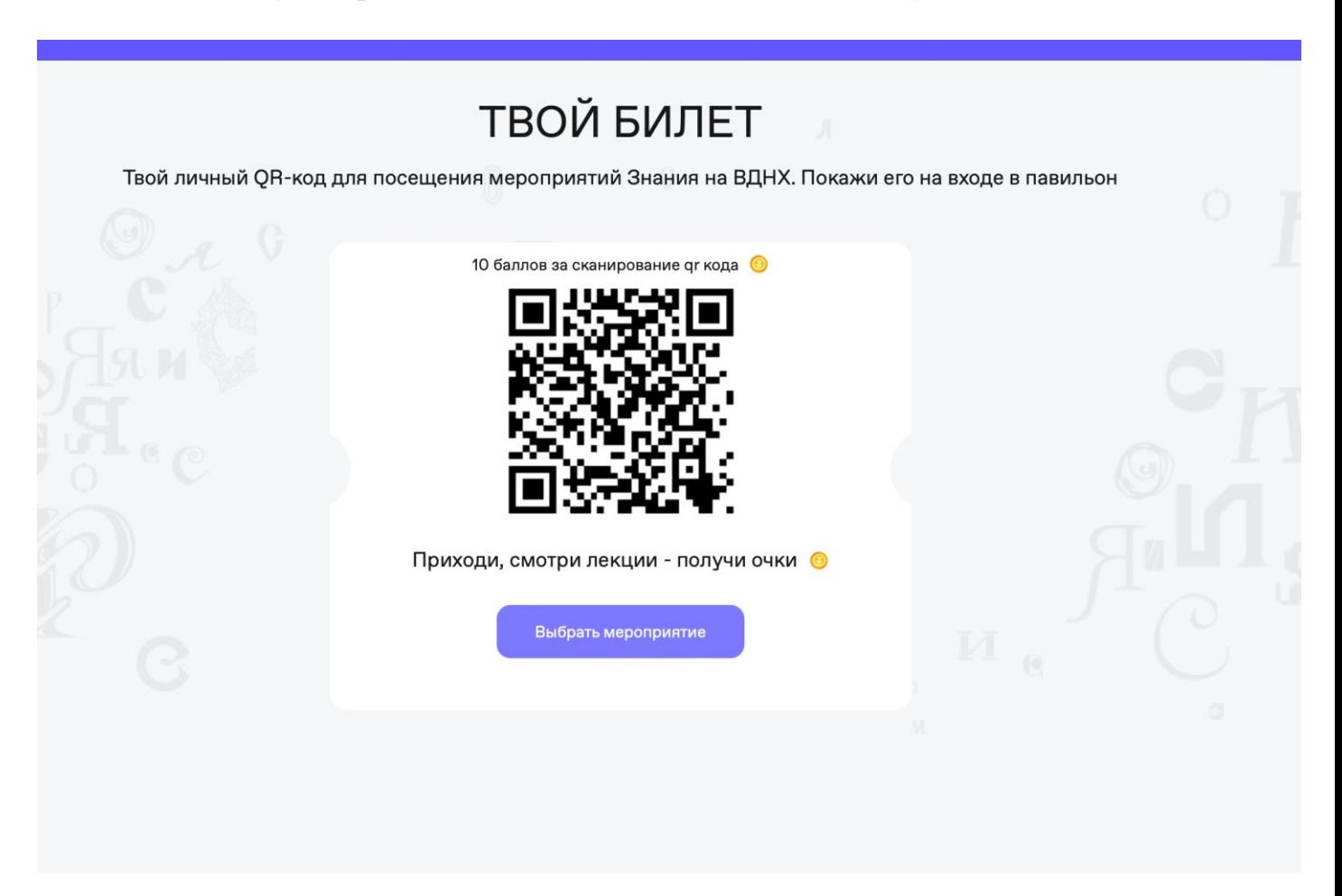